# **2018 학교 예술강사 지원사업 온라인접수 매뉴얼(학교담당교사용)**

## □ 온라인 신청 개요

ㅇ 온라인 신청

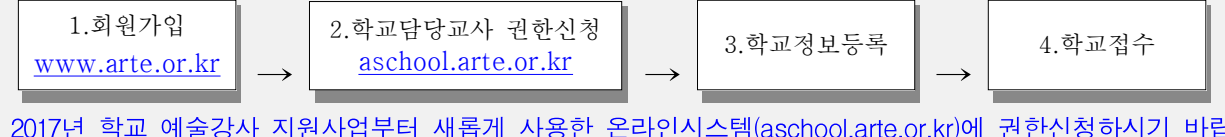

- ※ 2017년 학교 예술강사 지원사업부터 새롭게 사용한 온라인시스템(aschool.arte.or.kr)에 권한신청하시기 바랍니다. (2016년까지 사용한 통합운영시스템(ums) '18년도 학교 접수 불가)
- ㅇ 세부절차
	- ① 한국문화예술교육진흥원 대표 홈페이지(www.arte.or.kr) 회원 가입
	- ② 예술강사 지원사업 온라인시스템(aschool.arte.or.kr) 로그인 후, 재직학교 담당 교사로 권한신청
	- ③ 재직확인 후 권한 승인 (해당 지역운영기관) - 권한승인에 2~3일 소요. 권한 승인 후 접수 가능
	- ④ 학교 접수 내용 입력
		- 지원 분야, 교육과정, 수업시수, 운영계획 등

※ 한국문화예술교육진흥원 대표 홈페이지 기존 가입자의 경우, ②부터 진행 ※ '17년도 운영학교 담당교사의 경우, ④부터 진행 ※ '17년도 운영학교 참여 후 전근 및 담당교사 변경 학교의 경우, 기존 아이디 권한 삭제(지역 운영기관 문의) 후, ①부터 진행

# □ 신청 일정(접수 기간)

ㅇ 접수기간 : '17. 9. 25(월) 14:00 ~ '17. 10. 13(금) 18:00 까지

# $\Box$  유의사항

ㅇ 학교담당교사 권한 신청 후 승인이 완료되기까지는 최대 2~3일 정도가 소요 되므로, 학교 접수 마감 기한을 고려하여 "학교 담당교사 권한신청" 필요 ※ 권한 삭제 및 승인 관련 문의 : 17개 시·도 지역운영기관

## ㅇ 2018년 학교 예술강사 지원사업의 원활한 운영을 위해 2018년도 예술강사 지원사업 담당교사로 지정된 교사가 직접 접수 진행 필요

1

□ 문의처

ㅇ 지역 운영기관(모집 공고문 참조) 및 학교 예술강사 지원사업 콜센터(1600-0144)

# **1. 회원가입**

## 1) 한국문화예술교육진흥원 대표 홈페이지 회원가입

- 한국문화예술교육진흥원 대표 홈페이지(www.arte.or.kr)로 접속 후, 메인화면 우측 상단의 '회원가입'을 클릭합니다.

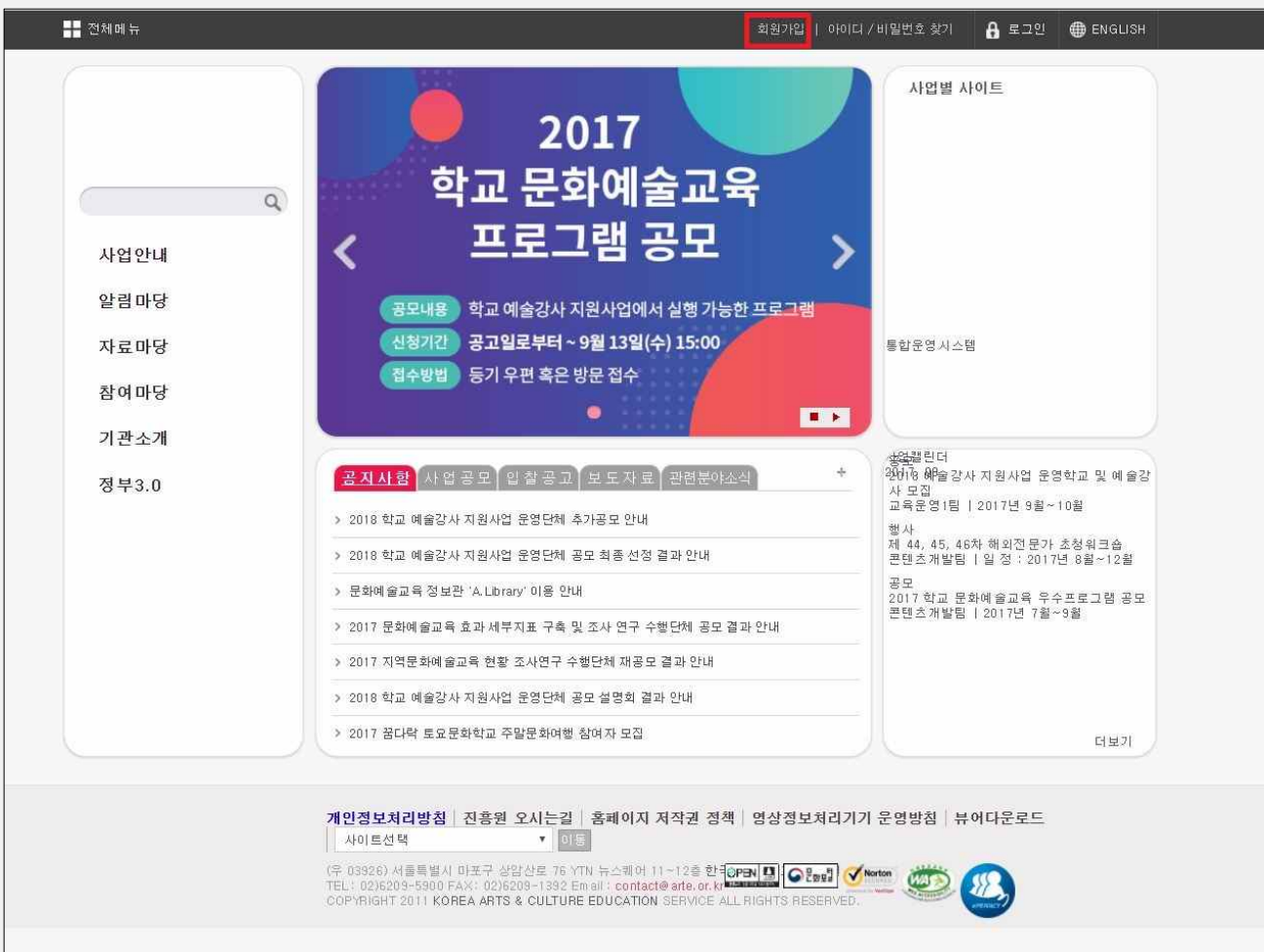

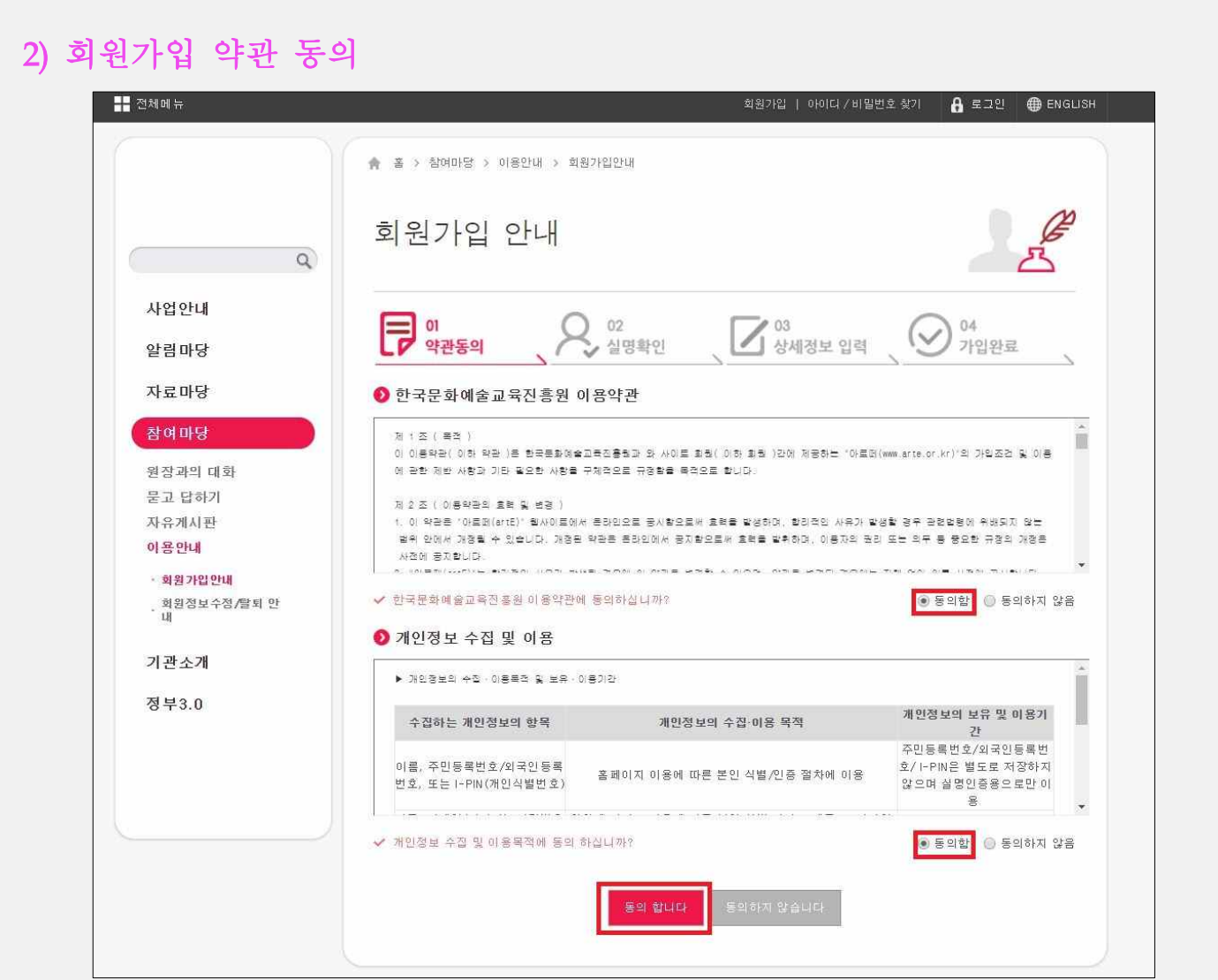

ŕ

## 3) 실명인증

- [실명 인증] 버튼 클릭 후, 팝업창을 통해 실명확인을 진행합니다.

※ 본인명의의 휴대폰을 통해 실명인증하셔야 하며, 휴대폰이 본인명의가 아닐 경우 아이핀 (I-pin) 인증을 이용하시기 바랍니다.

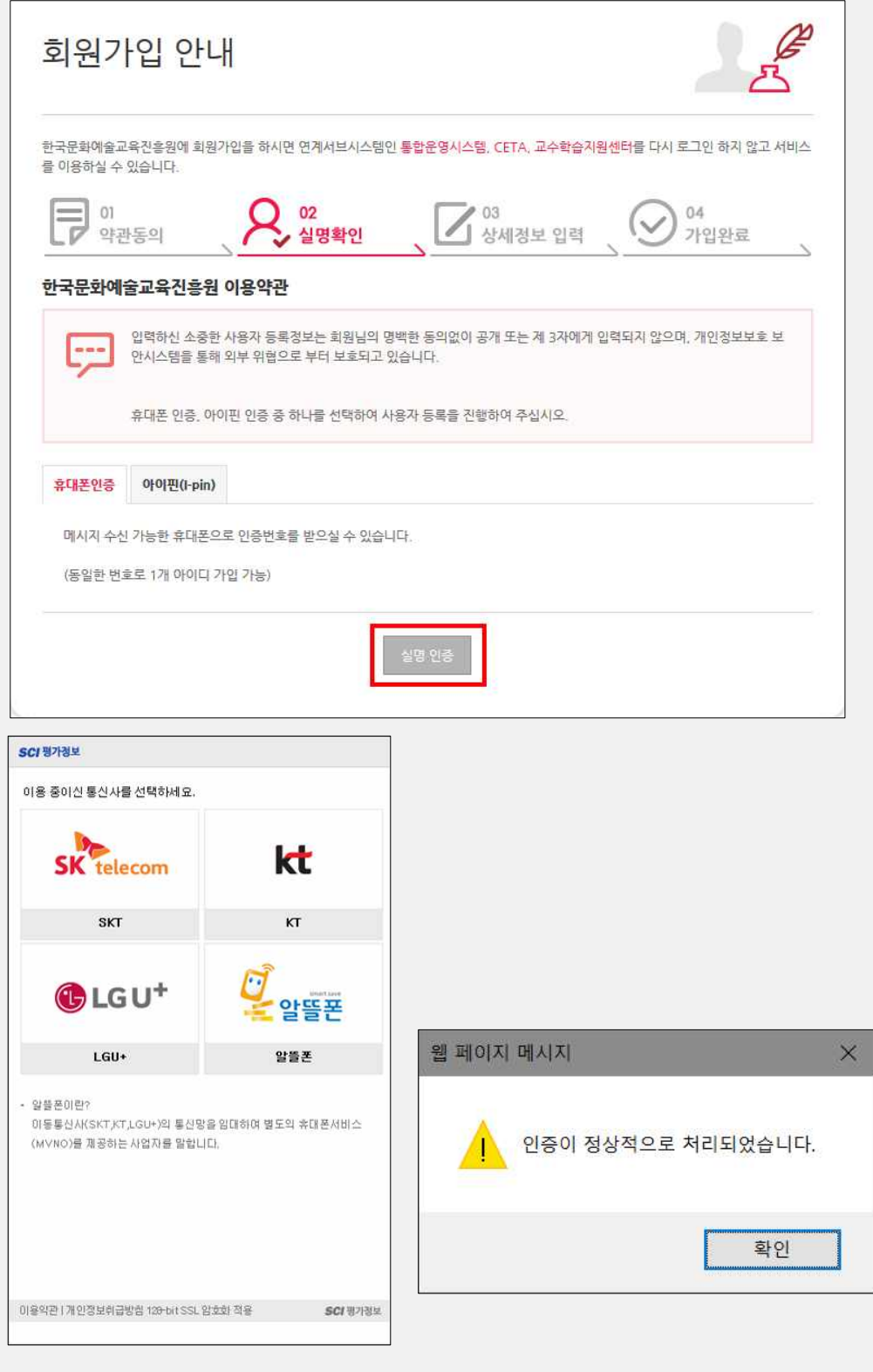

## 4) 회원가입 진행

- 학교 예술강사 지원사업 관련 안내(사업설명회 참석, 교육기자재 지원 등)를 받을 수 있는 이메일 및 연락처를 입력합니다.
	- ※ 이메일 및 연락처 오기입 시 필수 안내 사항을 받지 못하는 불이익이 있을 수 있으니 유의하여 작성하시기 바랍니다.

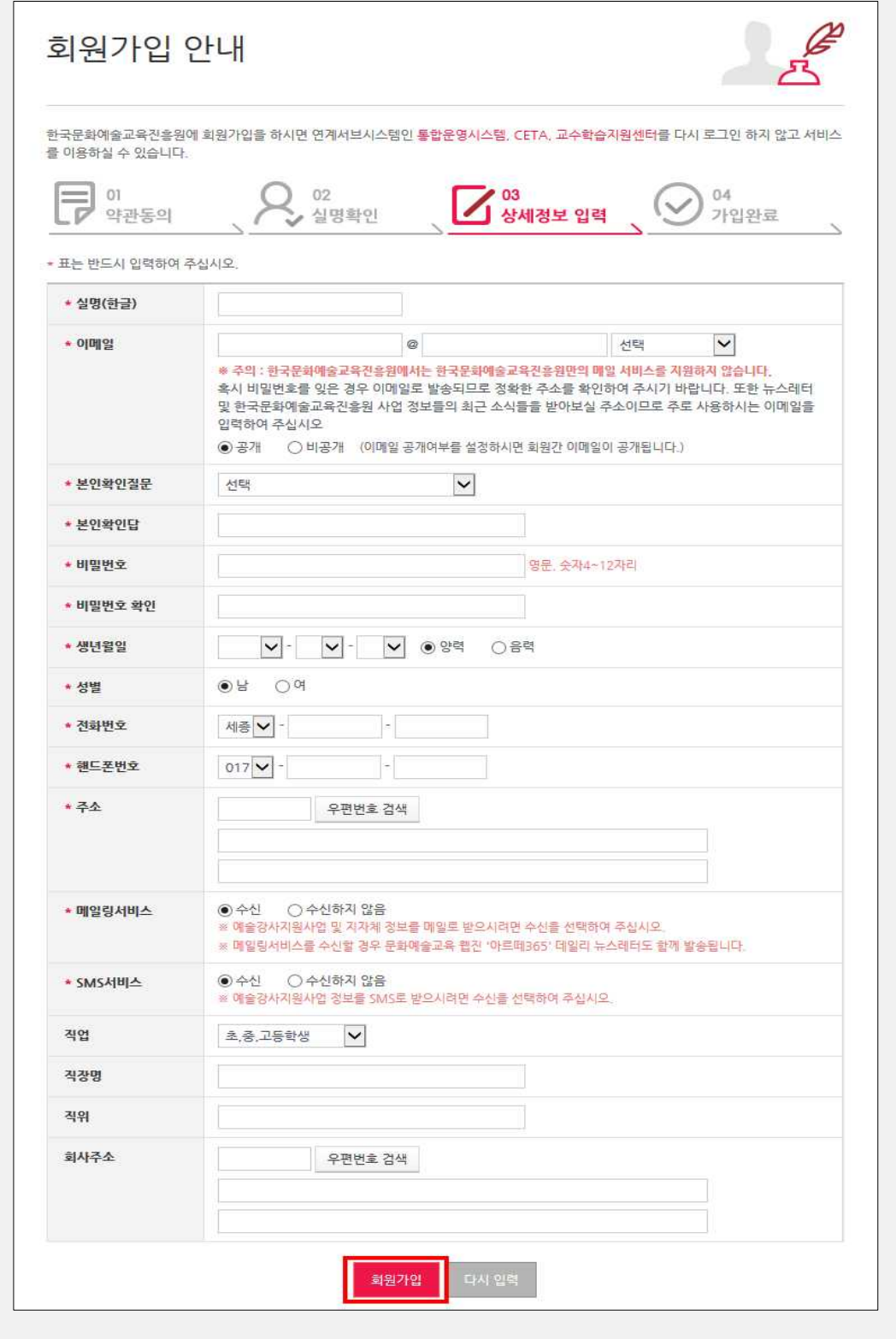

# **2. 학교담당교사 권한 신청**

## 1) 학교 예술강사 지원사업 온라인시스템(aschool.arte.or.kr) 접속

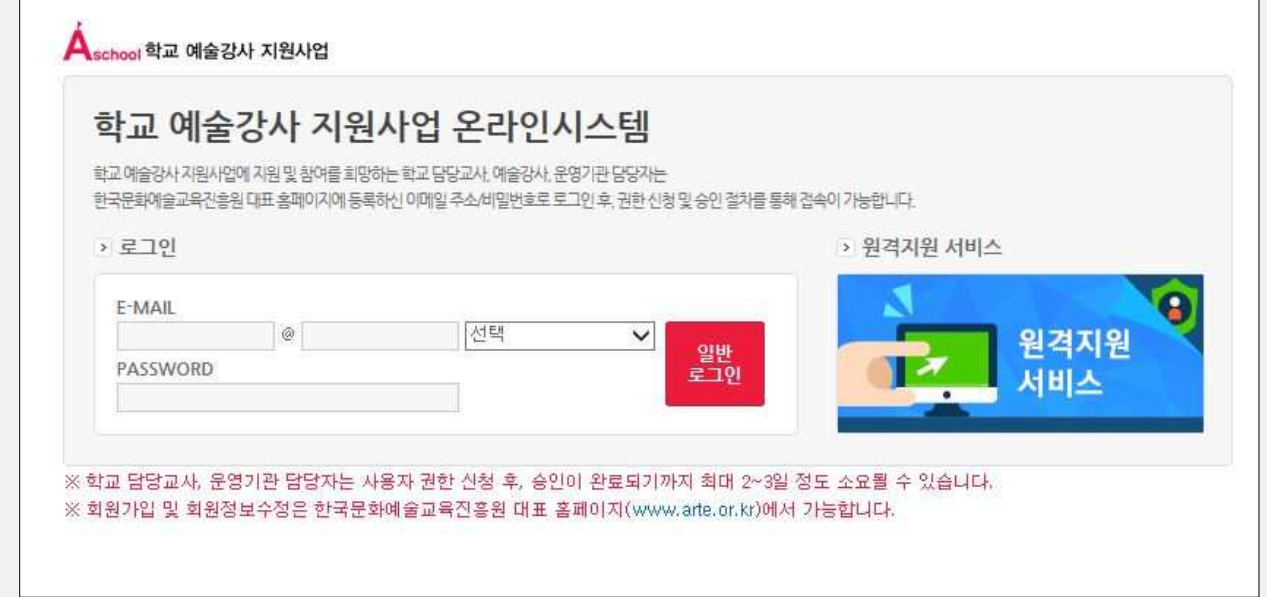

## 2) 학교 예술강사 지원사업 온라인시스템 로그인

※ 한국문화예술교육진흥원 대표 홈페이지 아이디 및 비밀번호와 동일합니다.

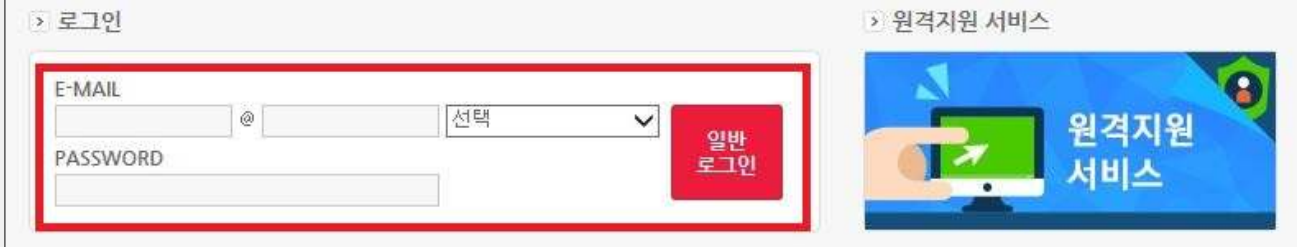

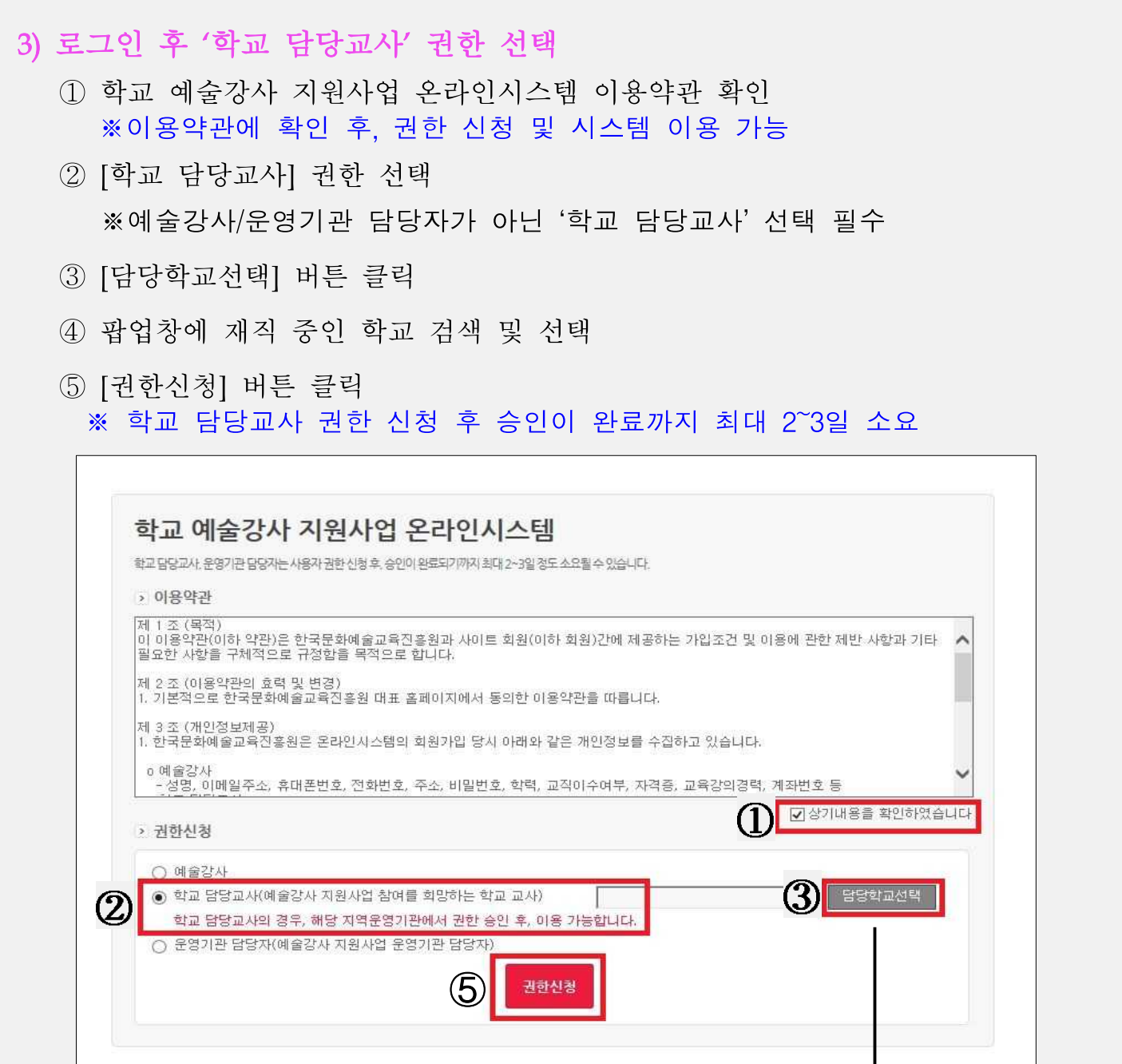

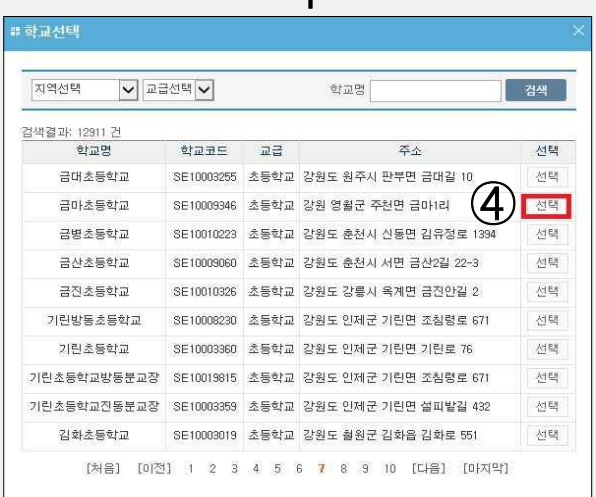

# **3. 학교정보확인**

## 1) <접수관리> - <학교정보확인> 클릭

- 예술강사 지원사업 신청 학교의 기본 사항을 입력하고 수정합니다.

※ 학교 기본정보가 사실과 다른 경우, 예술강사 지원사업 관련 안내 사항 등을 받지 못하실 수 있으니 유의하여 주시기 바랍니다.

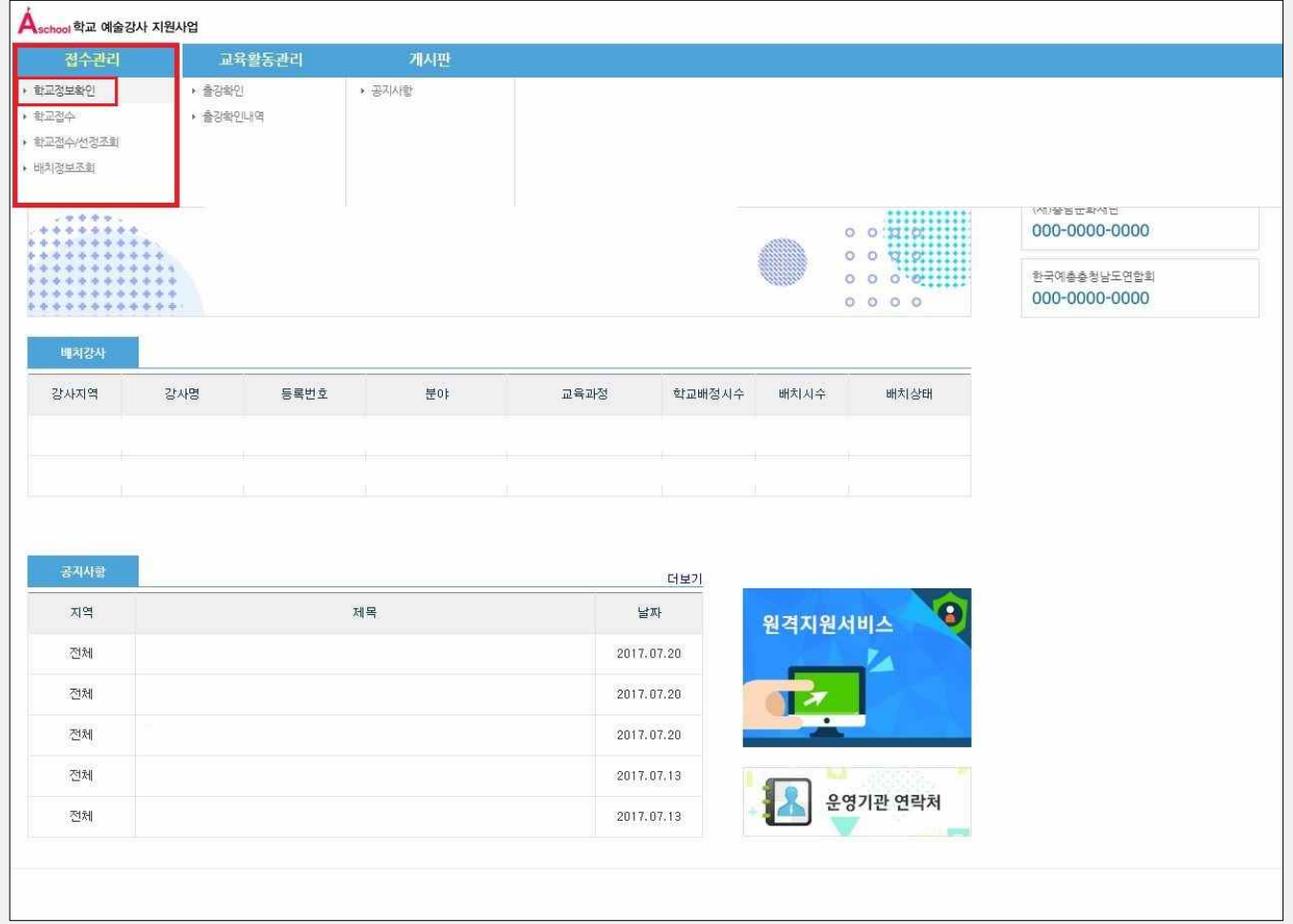

### ※ 학교의 기본정보, 학교 및 학생 현황 등을 정확히 기재해주시기 바랍니다. ※ 해당 정보를 모두 입력하지 않은 경우 저장이 완료되지 않습니다.

# 2) 학교 기본 정보 입력

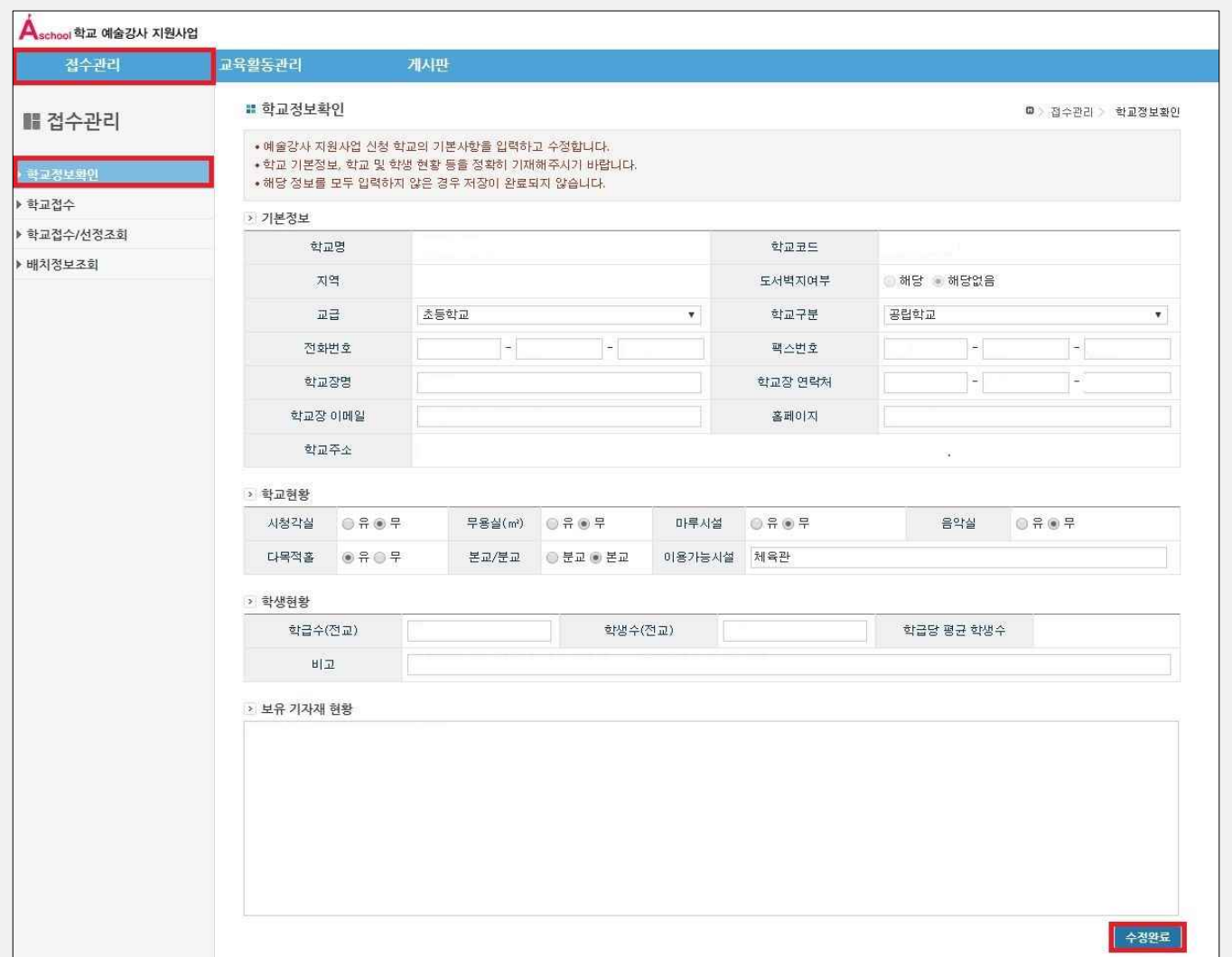

#### ☞ [기본정보]를 등록합니다. (※ 모든 입력란은 필수 입력)

- [교급선택] : 초등학교/중학교/고등학교/특수학교/대안학교 중 택 1
- [학교구분] : 국립학교/공립학교/사립학교 중 택 1
- [학교현황] [본교/분교] : 본교/분교 중 택 1
	- (예) oo초등학교 oo분교장일 경우 "분교"로 선택
- [학급 수(전교)] : 전교 학급 수 입력
	- (예) 1학년 2학급, 2학년 3학급으로 운영 중인 중학교의 경우 전체학급수는 2+3=5학급 ※ 학급수(전교), 학생수(전교) 기입에 따라 [학급당 평균 학생수]는 자동 산출
- [보유 기자재 현황] :학교 내 예술강사 활용 가능 기자재 등 입력(보유 개수, 품명 등) (예) 국악 : 가야금 20대,디자인 : 컴퓨터 30대,사진 : 디지털카메라 15대 등
- → [수정완료] 버튼 클릭 시, 학교정보 저장

# **4. 학교접수**

# 1) <접수관리> - <학교접수> 클릭

- 2018 학교 예술강사 지원사업에 참여를 희망하는 학교의 접수를 진행합니다.

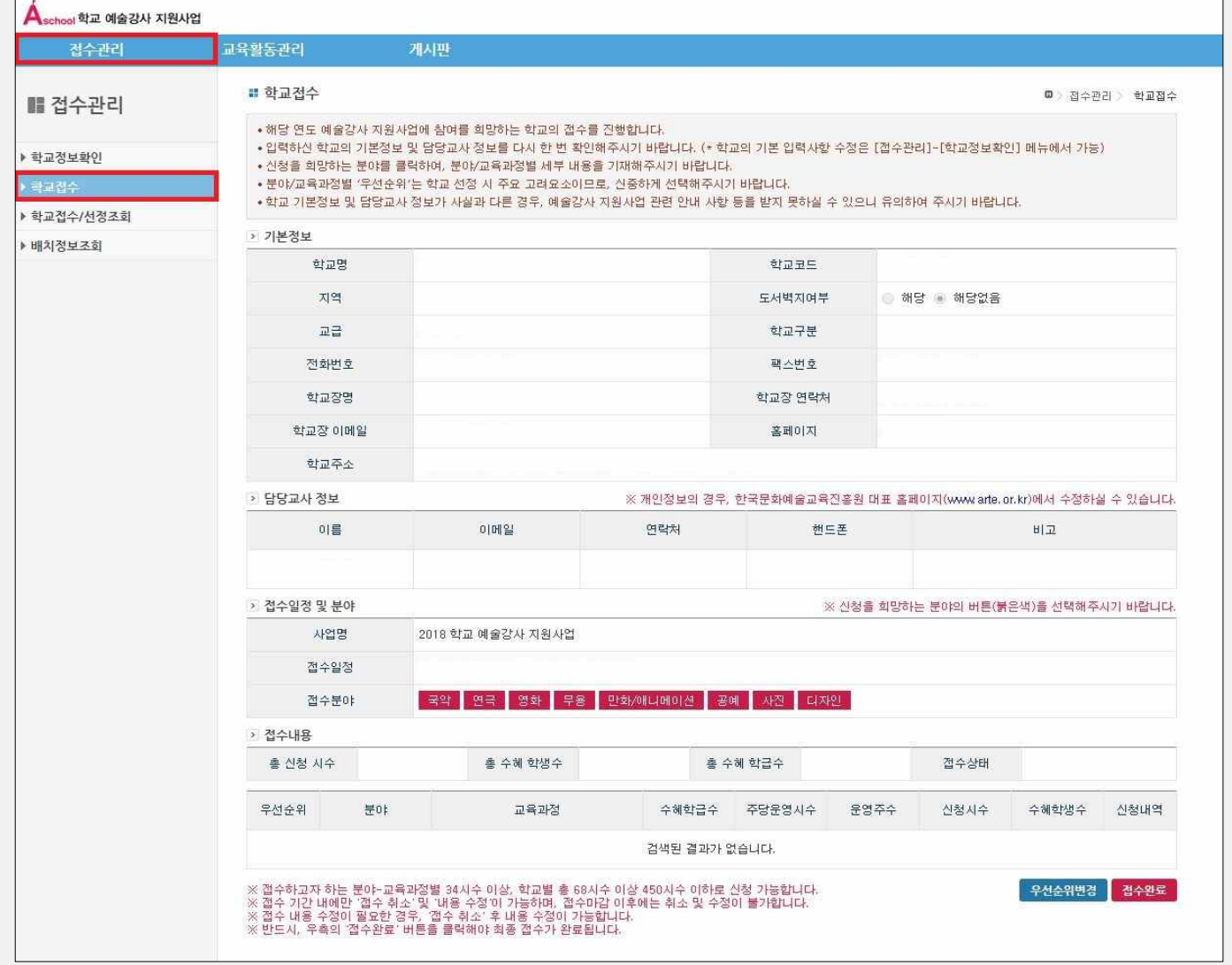

- ※ 입력하신 학교의 기본정보 및 담당교사 정보를 다시 한 번 확인해주시기 바랍니다. (\*학교의 기본 입력사항 수정은 [접수관리]-[학교정보확인]메뉴에서 가능
- ※ [유의사항] 학교 접수 내용(운영계획 등)은 운영학교 선정에 영향을 미치므로 신중히 기재하여 주시기 바랍니다.

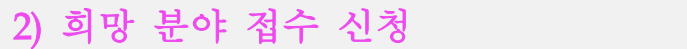

- 신청을 희망하는 분야를 클릭하여, 분야-교육과정별 세부 내용을 기재해주시기 바랍니다.
- 원활한 문예술교육을 위해 해당 분야의 교육 장소 및 보유 기자재를 고려하여 희망 분야 선택 (예시) 무용/연극-다목적실, 국악-국악기 보유 등
- '분야-교육과정'별 건당 신청시수는 최소 34시수 이상 신청해야 하며, 학교당 68시수 이상 450시수 이하 신청하여야 합니다.
- ① [접수분야] 선택
	- 2018년에 운영하고자 하는 분야를 클릭하시면 해당 분야를 접수할 수 있습니다.

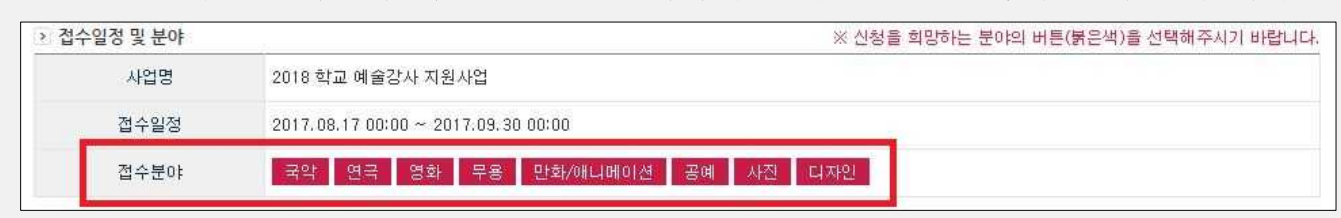

② 선택한 [접수분야]의 세부내용 입력 (예) 국악 분야 접수 화면 참고

#### ☞ 접수분야정보를 입력합니다. (※ 모든 입력란은 필수 입력 항목임)

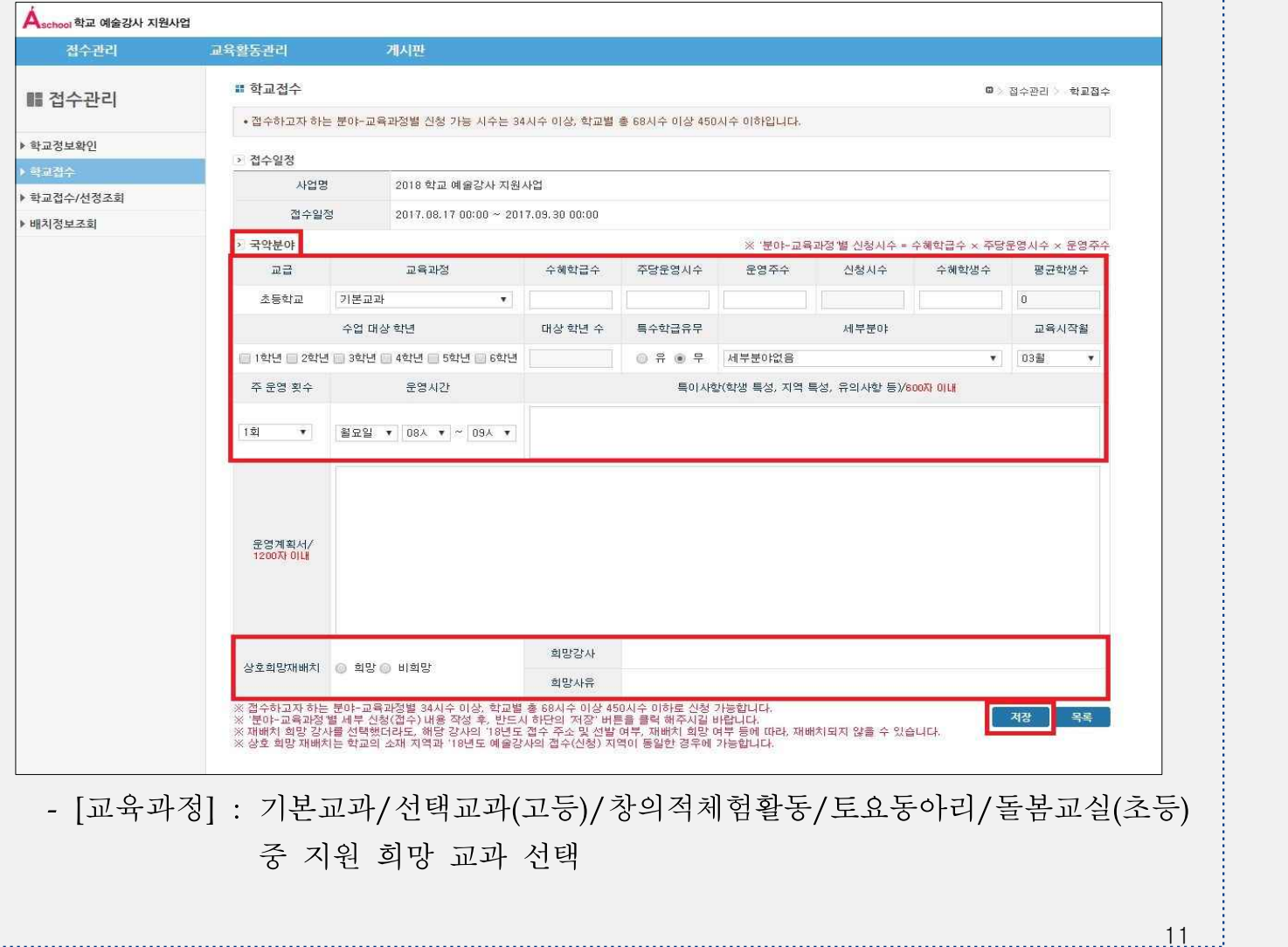

- [수혜학급수] : 신청 '분야-교육과정'별 실제 참여 학급 수

- [주당운영시수] : 1개 학급당 주당 운영하는 수업시수
- [운영주수] : 1개 학급이 운영하는 기간 (단위 : 주) ※ 기입한 내용에 따라 [신청시수]는 자동 산출
- [수혜학생수] : 신청 '분야-교육과정'별 실제 수업에 참여하는 학생 수 기입
- (예) 전교생수가 500명이지만, 실제 수업에 참여하는 학생 수가 50명이라면, 50으로 기입 ※ 기입한 내용에 따라 [평균학생수]는 자동 산출
- [수업대상 학년] :신청 '분야-교육과정'별 참여 학년 (중복 체크 가능) ※ 기입한 내용에 따라 [대상 학년 수]는 자동 산출
- [특수학급] : 특수학급의 포함여부에 따라 [특수학급유무] 선택
- 국악 분야를 신청할 경우 [세부분야] 선택 (※기본교과 제외)

#### ※ 기본교과 과정은 교과서를 중심으로 전반적인 내용을 교육하므로 세부 과목을 신청하지 않습니다.

#### [참고] : 국악 세부분야

①민요, ②판소리, ③사물놀이, ④단소, ⑤장구, ⑥가야금, ⑦대금, ⑧시조, ⑨정가, ⑩거문고, ⑪아쟁,<br>⑫소금, ⑬해금, ⑭피리, ⑮모듬북, ⑯난타, ⑰타악, ⑱관현악, ⑲가야금병창, ⑳풍물(농악)

※ 학교의 수요와 강사의 공급이 세부전공별로 일치하지 않을 수 있으므로, 학교에서 희망하는 세부 전공 예술강사를 지원받지 못할 수 있으니 양해하여 주시기 바랍니다.

- [교육시작월] :교육이 시작되는 월부터 기입
- [주 운영 횟수] :주 운영 횟수별로 [운영시간] 기입

#### ※ 운영계획서에 연간 해당 분야 교육과정별 세부 운영계획 상세작성 필수

※ 대안학교의 경우, 반드시 운영계획별 참여학생의 연령대 기재

#### ③ 상호희망재배치 신청/미신청

상호희망재배치 . . 희망 ⓒ 비희망

- 상호희망재배치 신청 시, '17년 해당 분야 활동강사 중 '분야-교육과정'별 1명 선택 가능

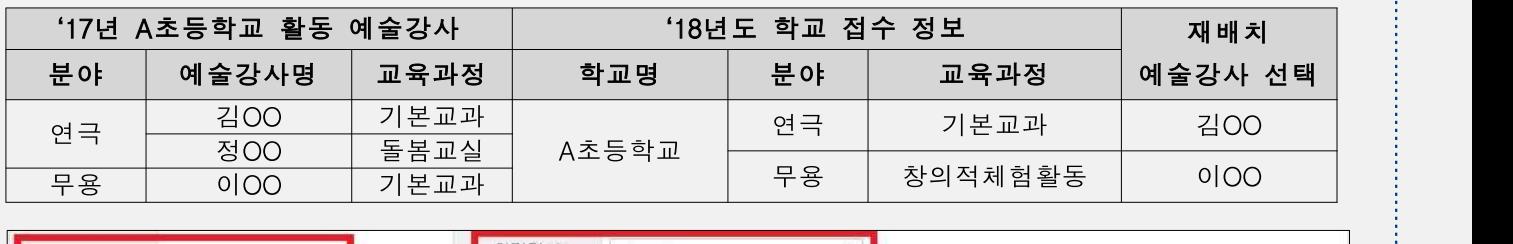

※희망강사 선택 후, 강사 희망 사유 작성 필수

회망사유

- 재배치 희망 강사를 선택했더라도, 해당 강사의 '18년도 접수 및 선발 정보, 강사의 재배치 희망 여부 등에 따라 배치 되지 않을 수 있음

※ 상호희망재배치는 학교의 소재 지역과 '18년도 예술강사의 접수(신청) 지역이 동일한 경우에 신청 가능함

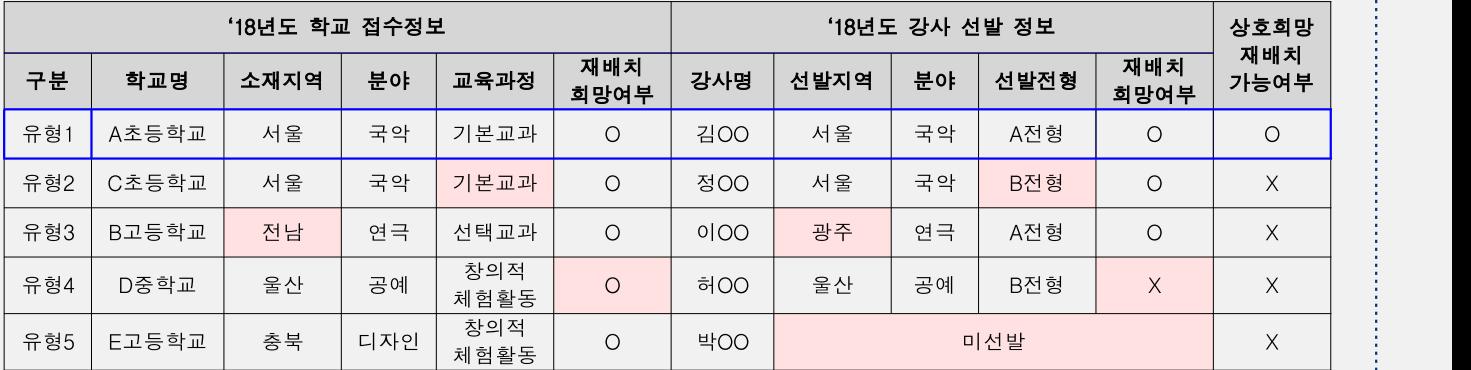

※ 유형1 : 상호희망재배치 가능

※ 유형2 : 학교의 신청 교육과정과 강사 선발 전형이 다르므로 상호희망재배치 불가능

※ 유형3 : 학교 소재지역과 강사 선발지역이 다르므로 상호희망재배치 불가능

※ 유형4 : 학교와 강사가 상호희망하지 않으므로 상호희망재배치 불가능

※ 유형5 : '17년도 활동강사가 '18년도에 선발되지 않아 상호희망재배치 불가능

➃ 접수정보 최종 입력 후 [저장] 버튼 클릭

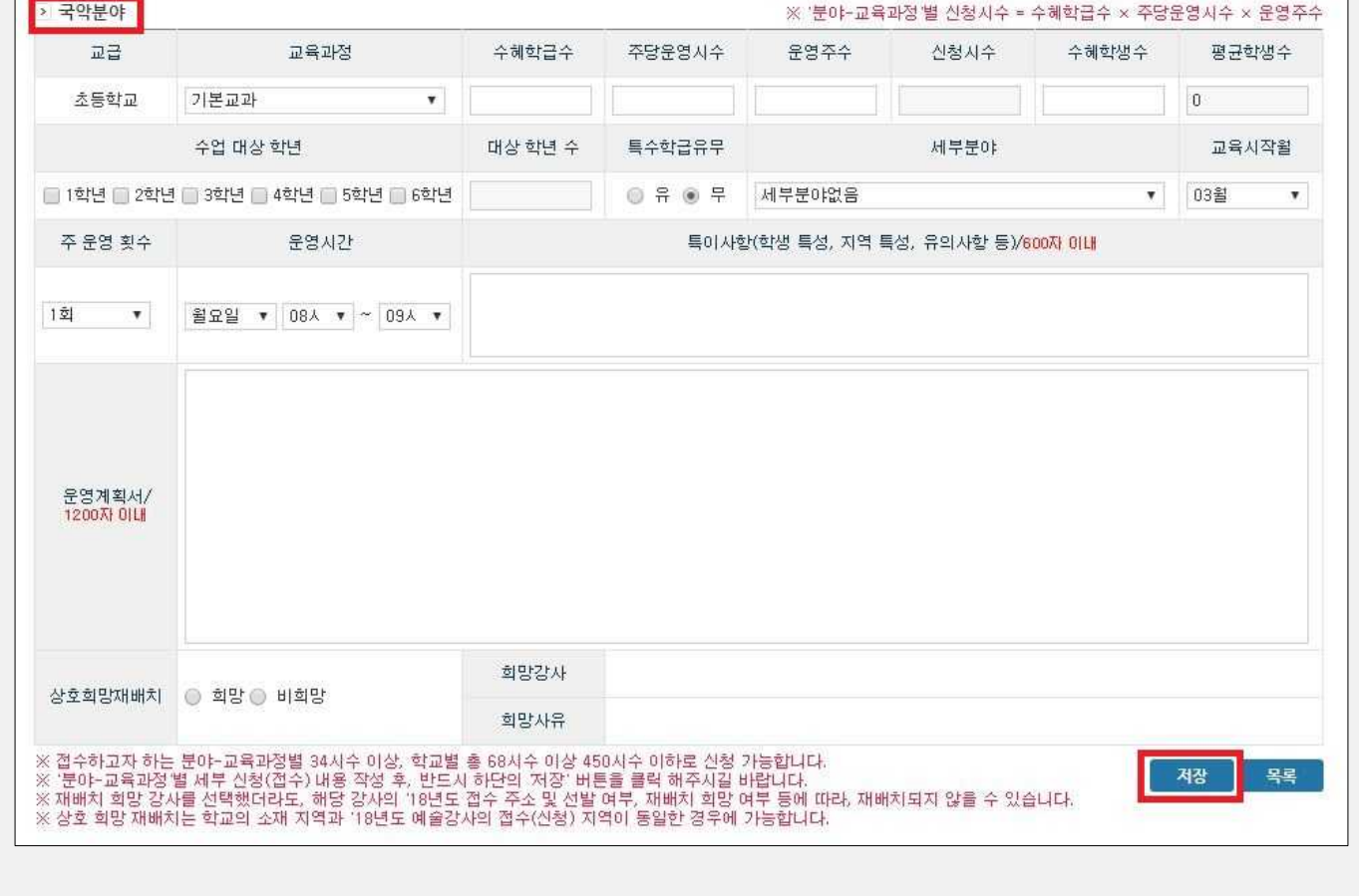

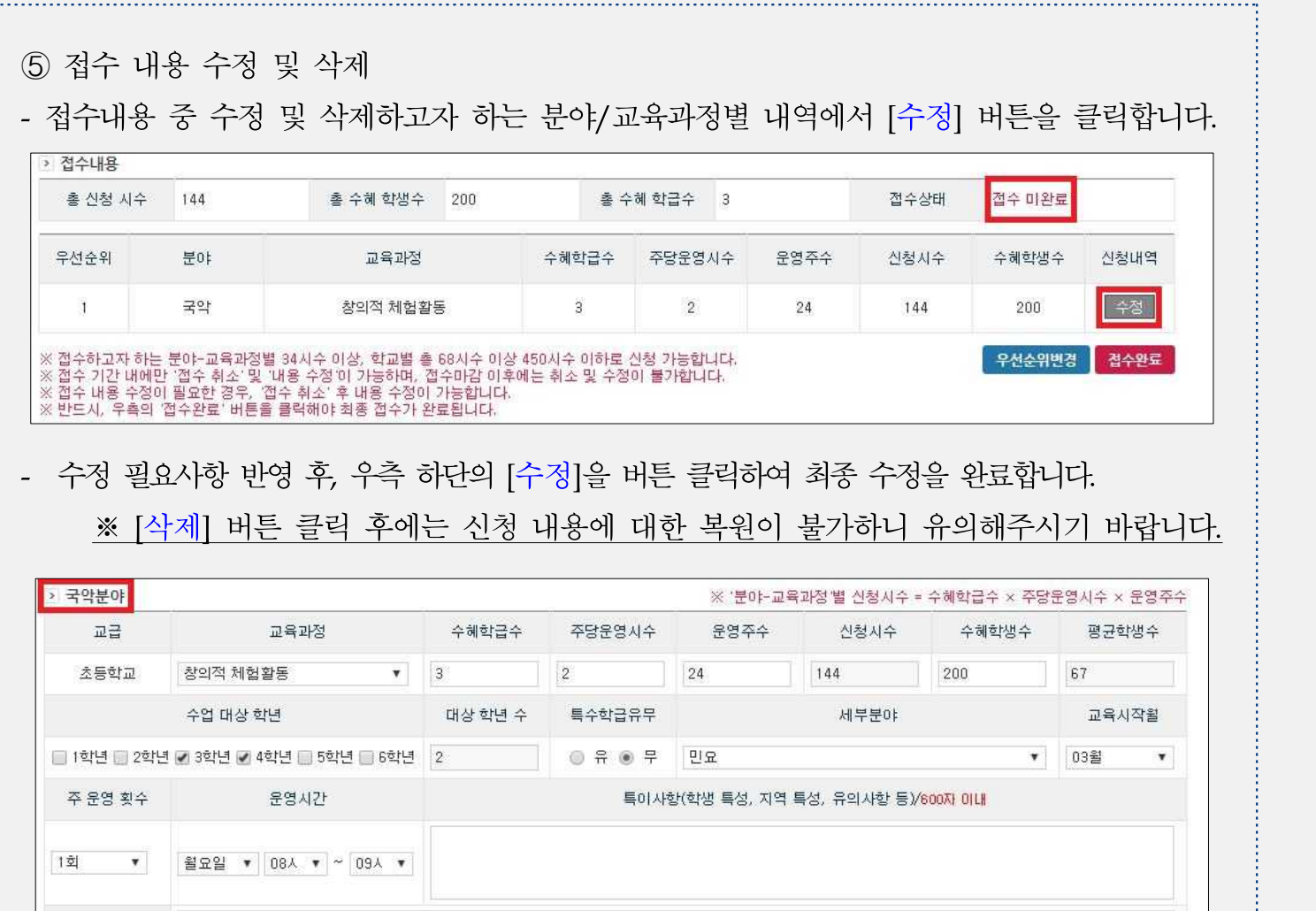

÷.

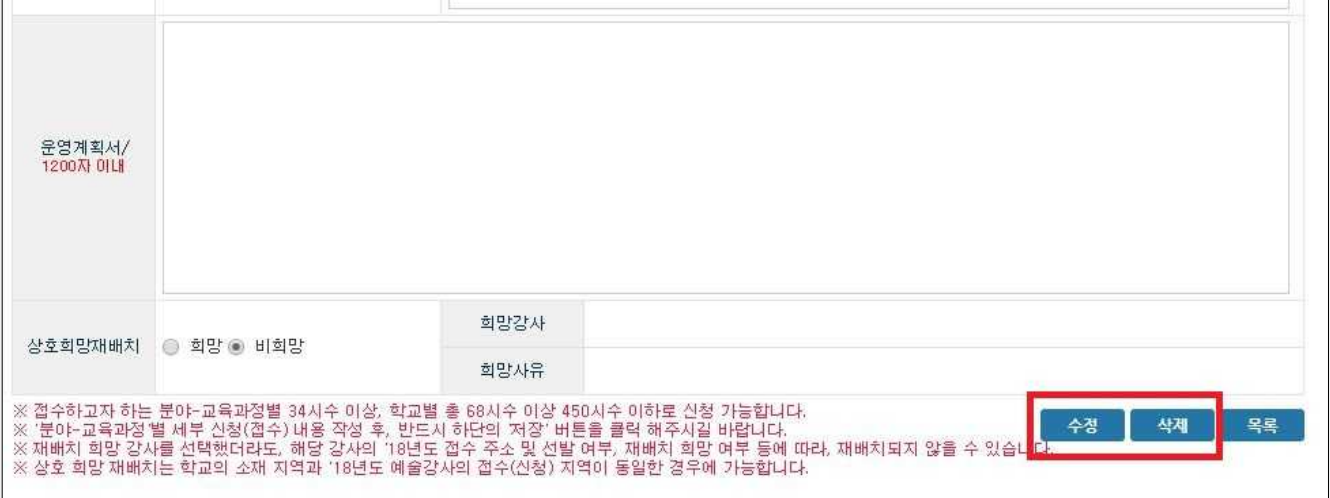

## ➅ 접수 내용 우선순위 변경

- 우측 하단의 [우선순위변경] 버튼을 클릭하시면 접수한 분야/교육과정별 정보가 조회됩니다.

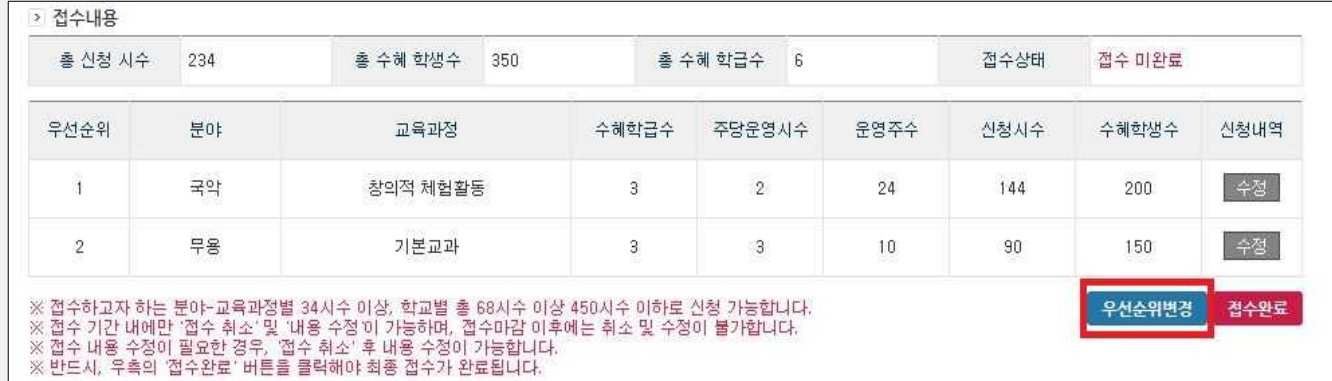

- 우선순위 변경 [위로▲], [아래로▼] 버튼을 이용하여 신청내용 순위를 변경한 후, [수정] 버튼을 클릭하면 변경한 순위가 반영되어 저장됩니다.

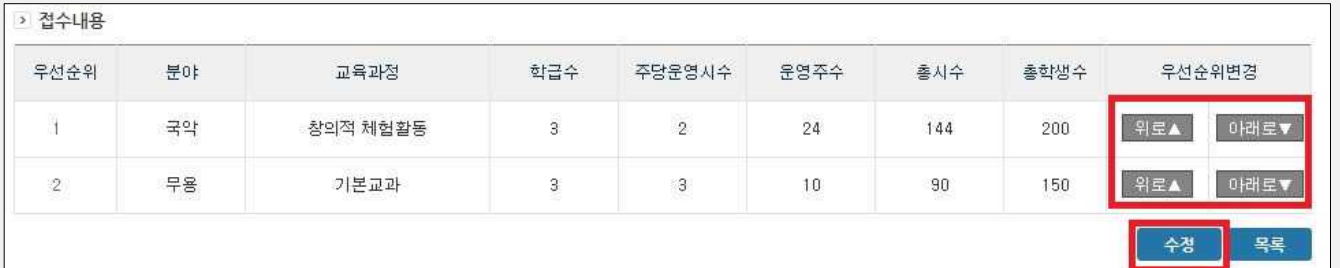

※ 신청한 분야/교육과정별 '우선순위'는 학교 선정 시 주요 고려 요소이므로, 신중하게 선택하여 주시기 바랍니다.

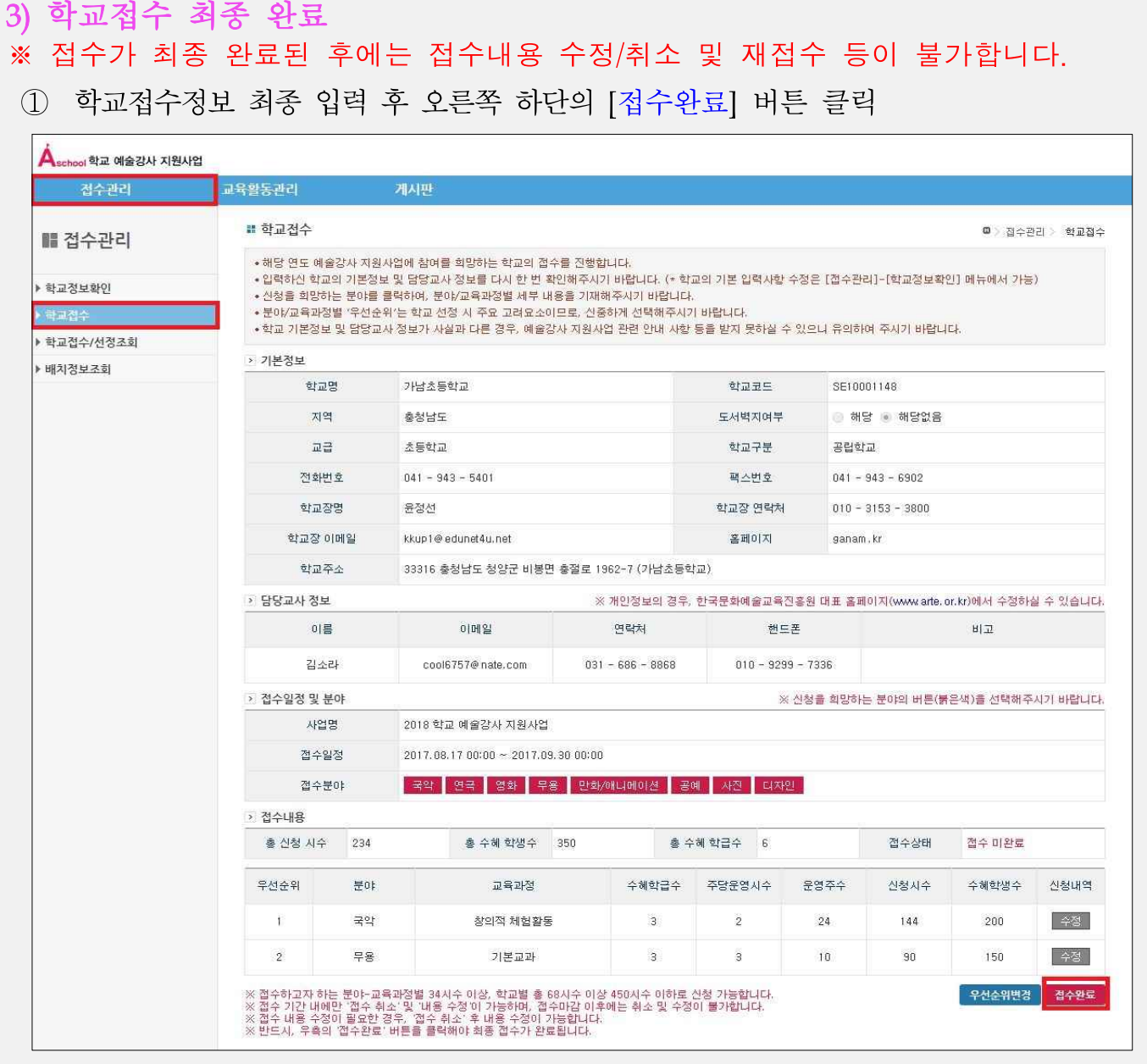

② 생성된 팝업창의 [확인] 버튼을 클릭해야 접수가 완료됨

※ [접수완료]를 클릭하지 않을 경우 정상 접수되지 않으며, 미접수에 대한 책임은 해당 학교에 있습니다.

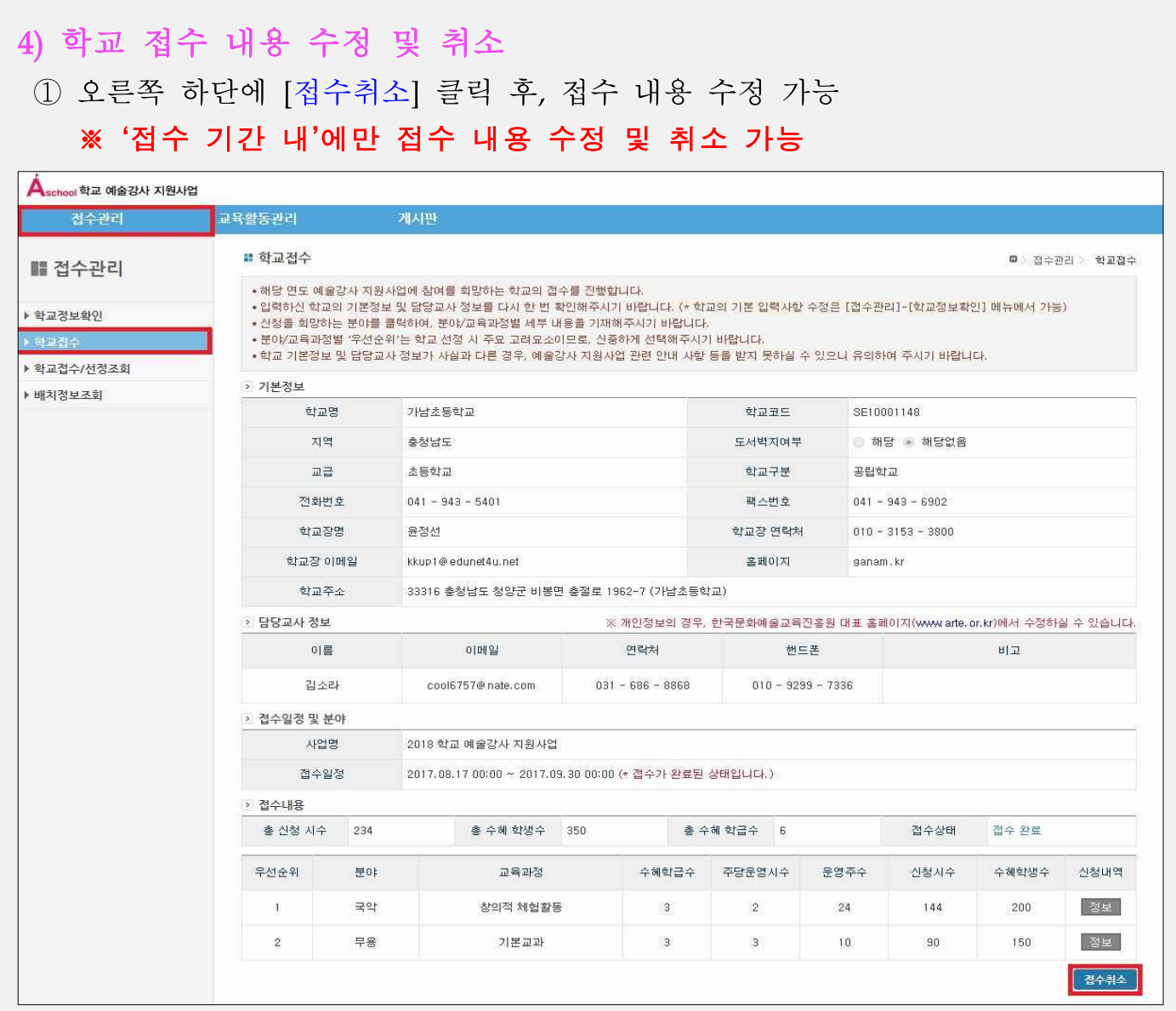

### ➁ 접수 내용 수정 후, [접수완료] 버튼 클릭

## ※ 반드시 접수 기간 내 [접수완료] 버튼을 누르셔야 학교 예술강사 지원사업에 최종 접수가 완료됩니다.

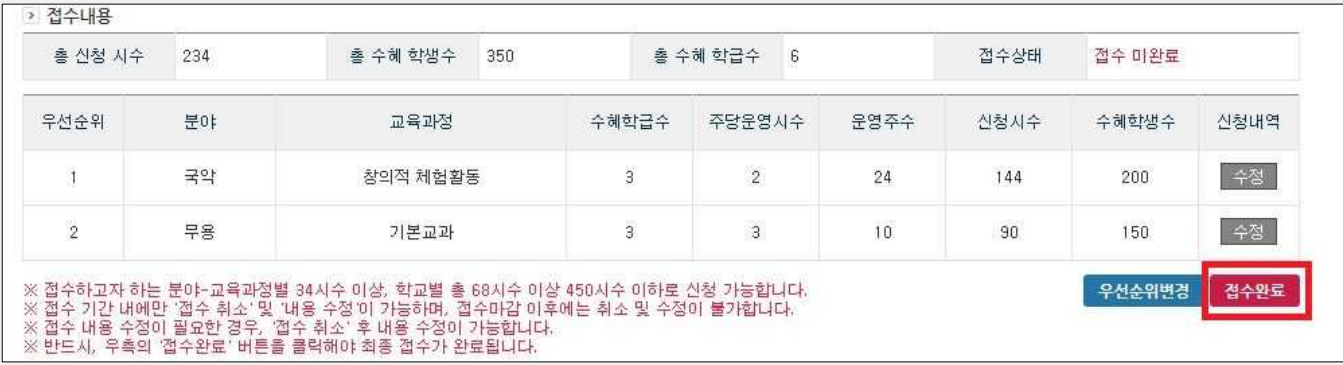

# 5) 학교접수완료 확인

- 접수완료 후 전체 접수내역 및 분야별 접수내역 확인 가능 - [정보] : 접수 분야별 [정보] 버튼 클릭 시 분야별 접수내역 확인 가능

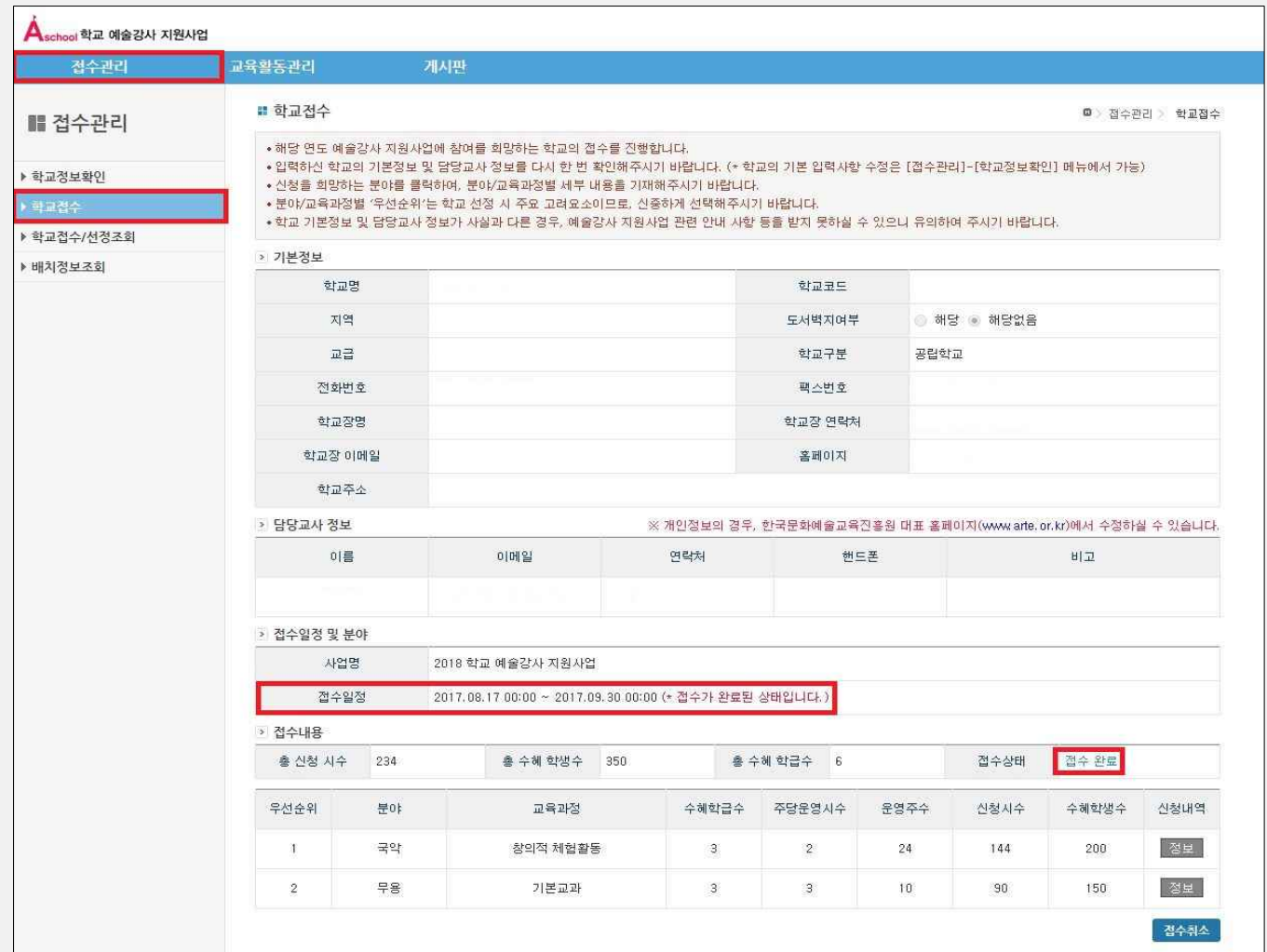

### ※ 최종 접수 이후, 접수 상태가 '접수완료'로 변경 되었는지 확인 필요

## 6) 접수조회

- 확인경로 : 온라인시스템 [접수관리]- [학교접수조회] 메뉴의 [정보] 버튼 클릭 - 2018 학교 예술강사 지원사업 '분야-교육과정'별 최종 접수 내역을 확인하실 수 있습니다.

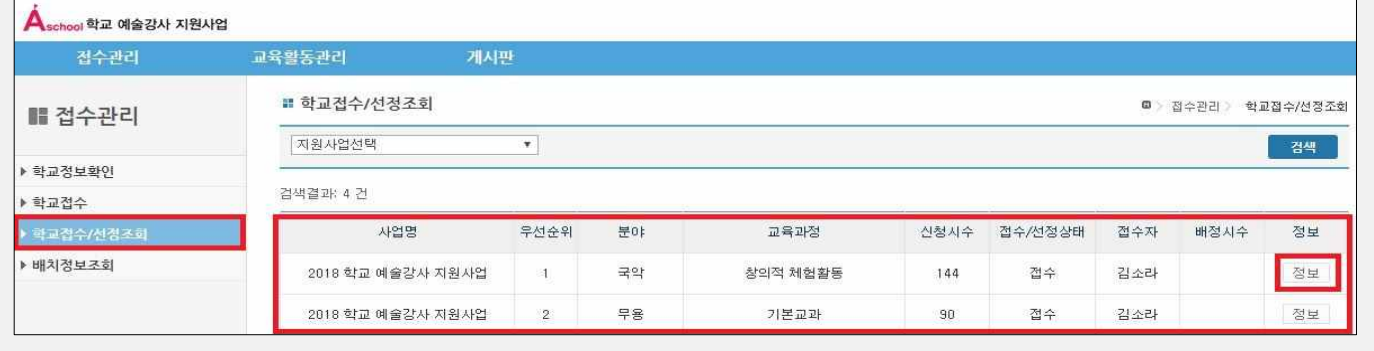